## **Leitfaden für die Anmeldung zur Schulbuchausleihe**

### **über den IServ-Account Ihres Kindes an unserer Schule**

1. Geben Sie Folgendes in die Eingabezeile Ihres Browsers (Internetexplorer / Microsoft Edge, Mozilla Firefox, Google Chrome, Safari, o. Ä..) ein:

#### www.schule-cgl.de

2. Melden Sie sich über das IServ-Konto Ihres Kindes an.

3. Auf der linken Seite des Bildschirmes befinden sich die einzelnen Module, hier klicken Sie bitte "Alle Module" an.

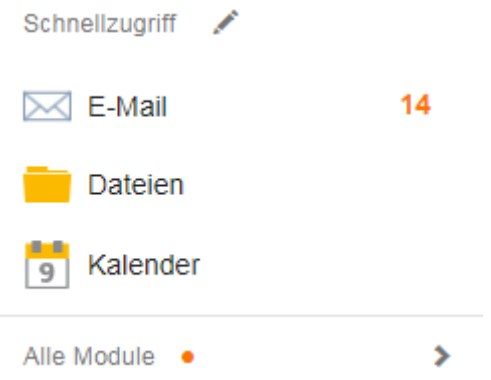

4. Wählen Sie bitte aus den einzelnen Modulen das Modul "Schulbücher" aus und öffnen Sie es.

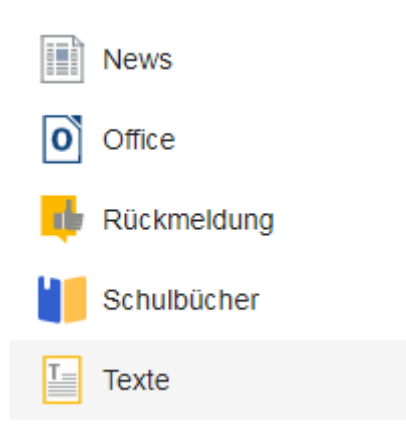

5. Sie befinden sich nun im Modul "Schulbücher". Hier müssen Sie den Button "Anmeldung" aufrufen.

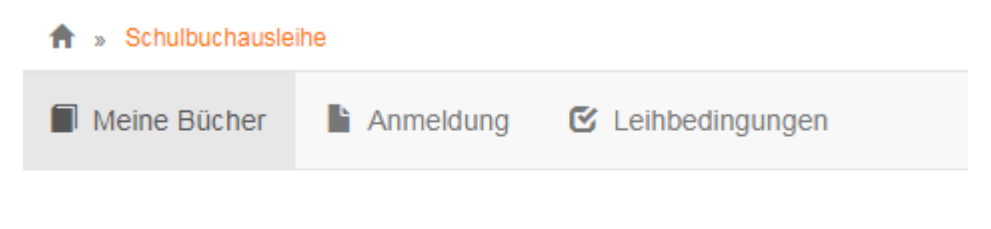

# Meine Schulbuchausleihe

6. Wählen Sie nun die für Ihr Kind bestimmte Bücherliste aus, indem Sie auf die grüne "Anmelden" - Schaltfläche klicken. Achten Sie in den entsprechenden Jahrgängen auf die richtige zweite Fremdsprache in Kombination mit der Konfessionszugehörigkeit.

Copernicus-Gymnasium Löningen Anmeldung zur Schulbuchausleihe

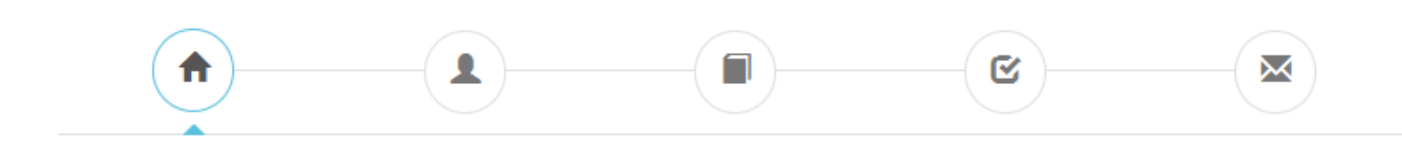

#### Herzlich willkommen

Auf dieser Seite können Sie sich/Ihr Kind zur Ausleihe der Schulbücher im Schuljahr 22/23 anmelden. Im Folgenden werden Sie Schritt für Schritt durch die Anmeldung geführt. Die Anmeldung wird erst endgültig abgeschickt, wenn Sie im letzten Schritt den Leihbedingungen zugestimmt haben.

Bitte vergessen Sie nicht im Anschluss die ggf. fällige Gebühr zu überweisen. Alle benötigten Informationen hierzu finden Sie nach dem Absenden der Anmeldung auf der Bestätigungsseite. Geht das Geld nicht bis zum dort genannten Stichtag ein, kann die Anmeldung leider nicht berücksichtigt werden und Sie müssen die Lernmittel selbst anschaffen.

Bitte wählen Sie die für Sie/Ihr Kind im Schuljahr 22/23 zutreffende Bücherliste.

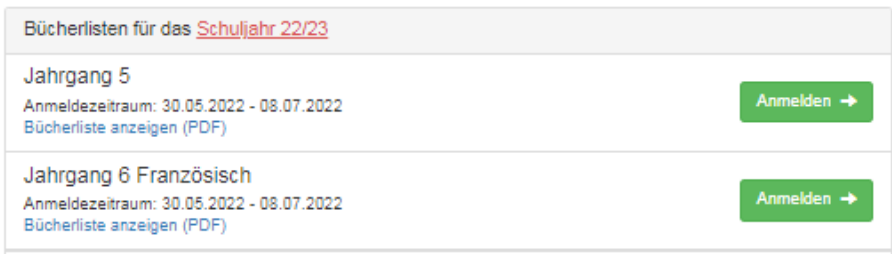

7. Füllen Sie bitte alle Felder unter Angabe der Daten Ihres Kindes und Ihrer Daten aus. Bei der Eingabe der E-Mail-Adresse verwenden Sie bitte die schuleigene Adresse Ihres Kindes.

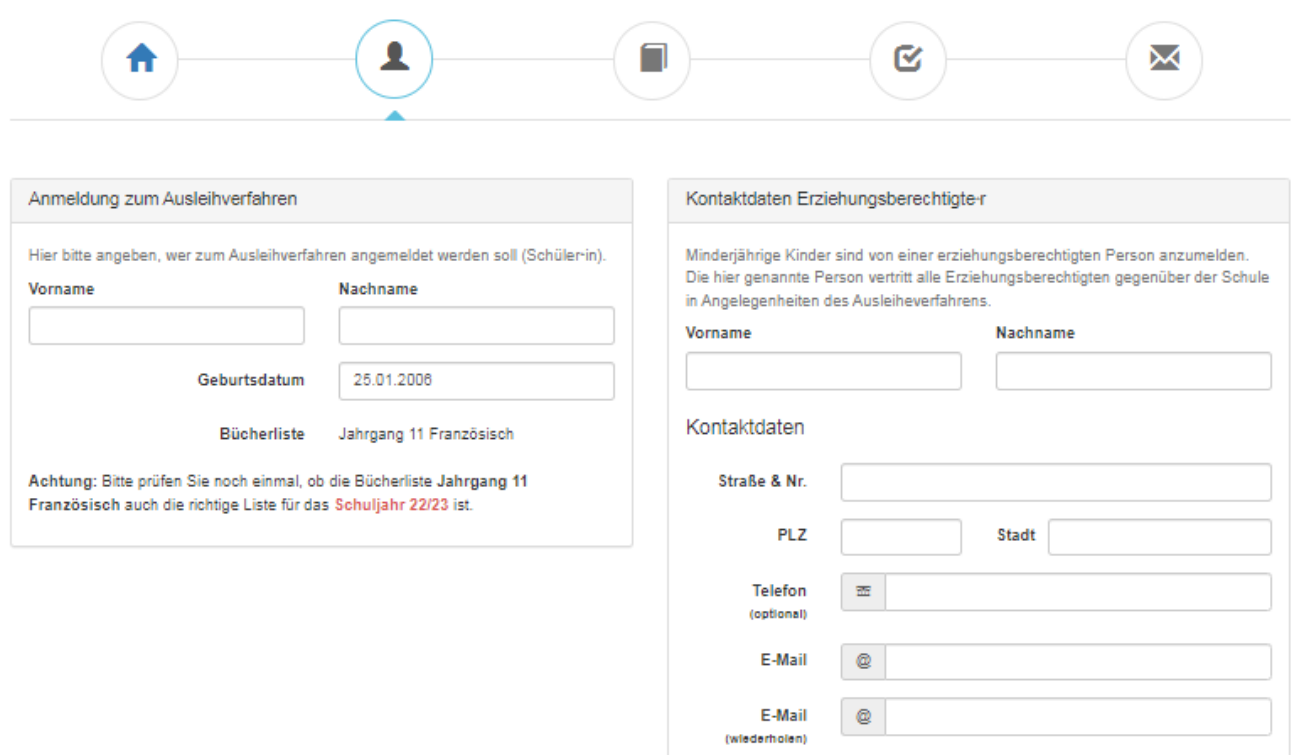

Copernicus-Gymnasium Löningen Anmeldung zur Schulbuchausleihe

Falls begründet, setzen Sie bitte einen Haken vor "Ermäßigungsantrag stellen" bzw. "Befreiungsantrag stellen". Im Anschluss daran klicken Sie die Schaltfläche "Bücher auswählen" an.

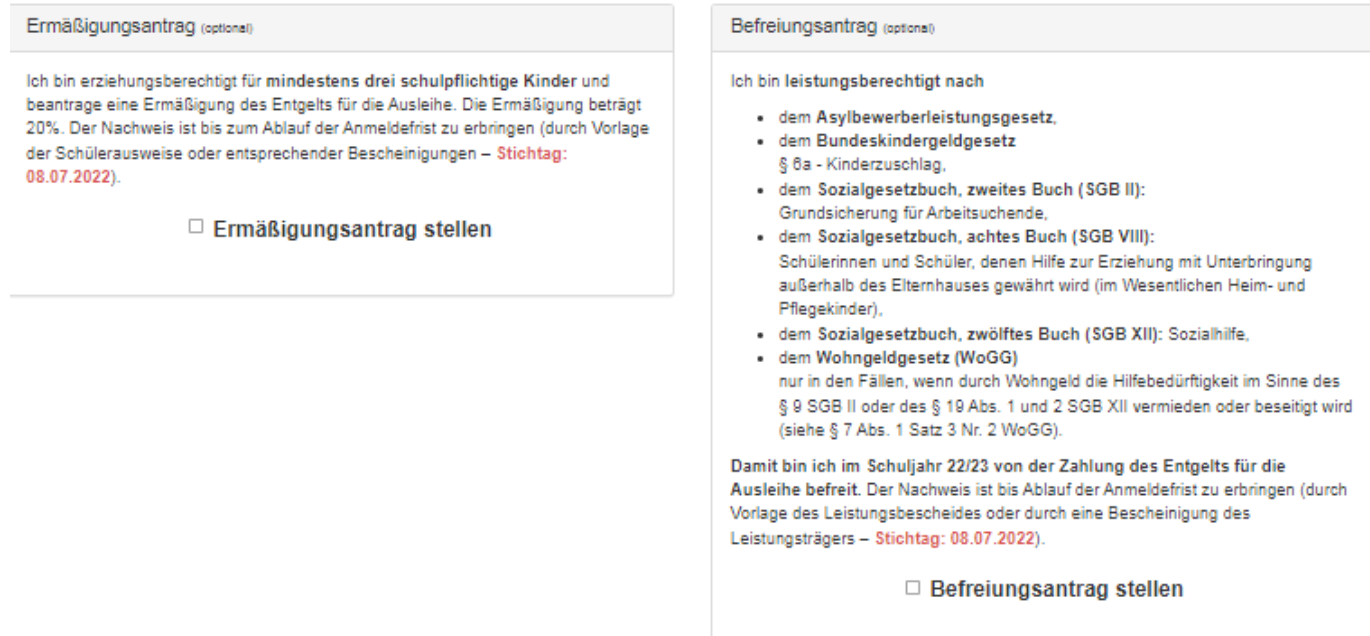

8. Auf dieser Seite sehen Sie den zu zahlenden Paketpreis bzw. die Lehrwerke, die die Ausleihe umfasst. Mit Betätigung der Schaltfläche "Fortfahren" rücken Sie im Anmeldeverfahren voran.

Schulbuchausleihe

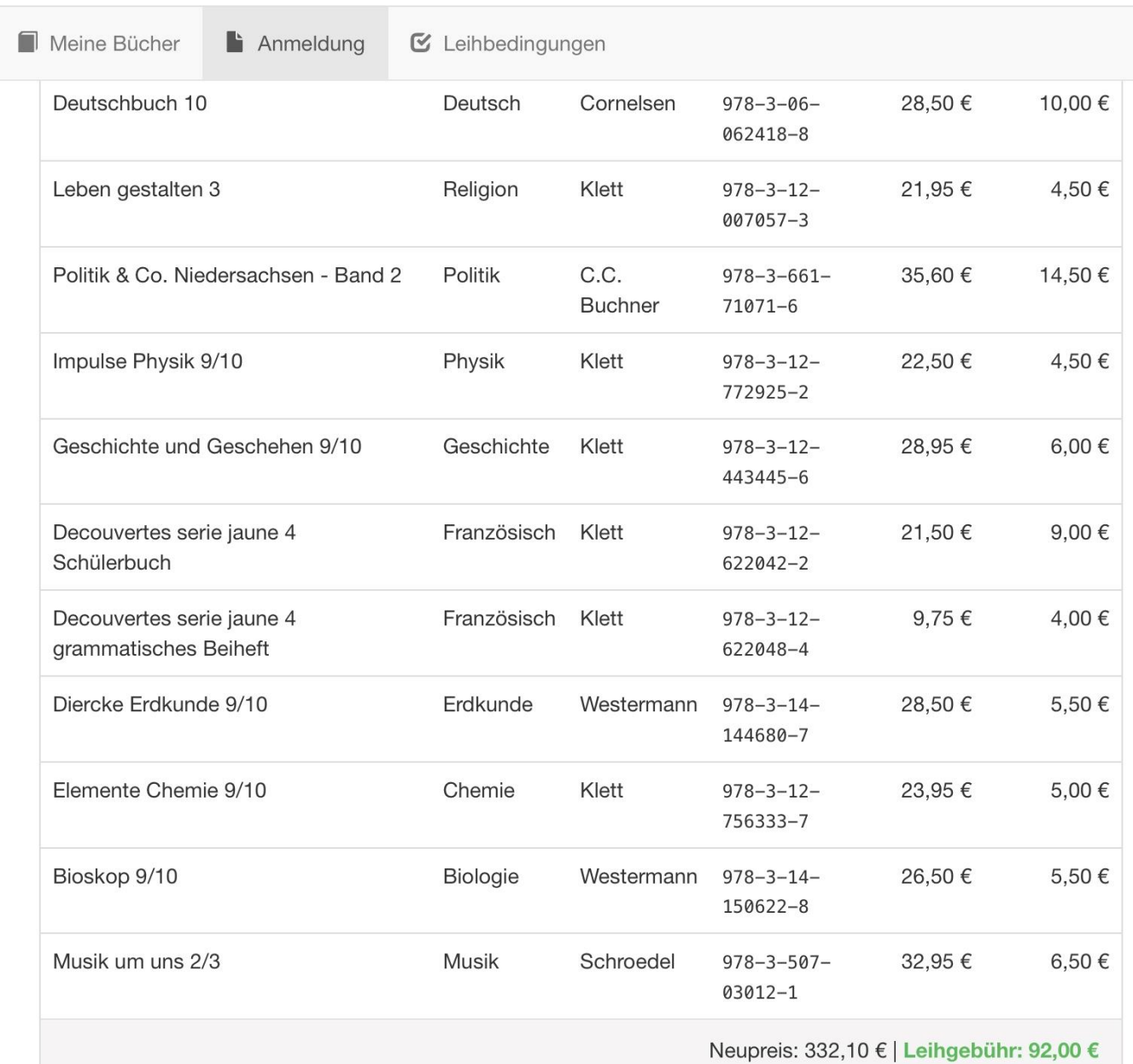

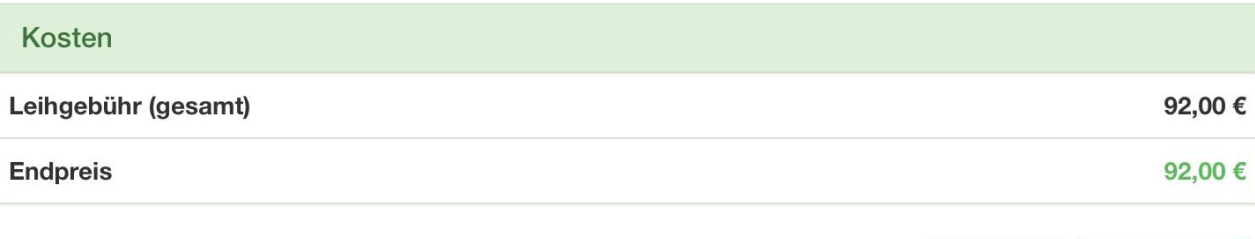

« Zurück

Fortfahren »

9. Lesen Sie die Leihbedingungen der Schule aufmerksam durch, stimmen Sie ihnen zu (Haken setzen) und klicken Sie auf die Schaltfläche "Prüfen & Absenden".

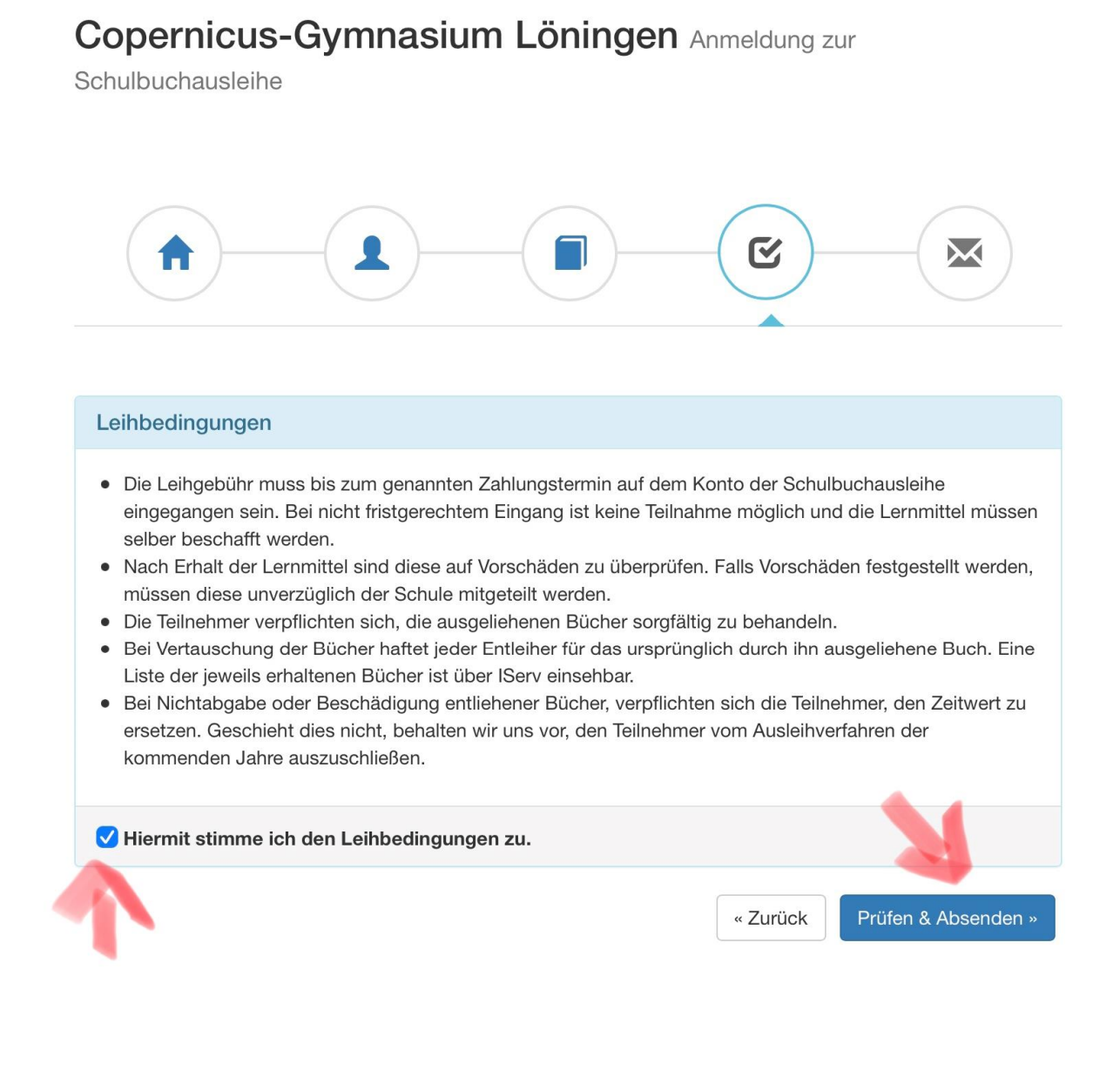

10. Überprüfen Sie die von Ihnen getätigten Angaben zu Ihrer Person und der Ihres Kindes. Sind alle Angaben korrekt, dann klicken Sie bitte auf "Anmeldung abschicken". Sollten Sie Fehler finden, wählen Sie "bearbeiten" aus, korrigieren Sie Ihre Eingaben und senden die Korrektur dann bitte ab.

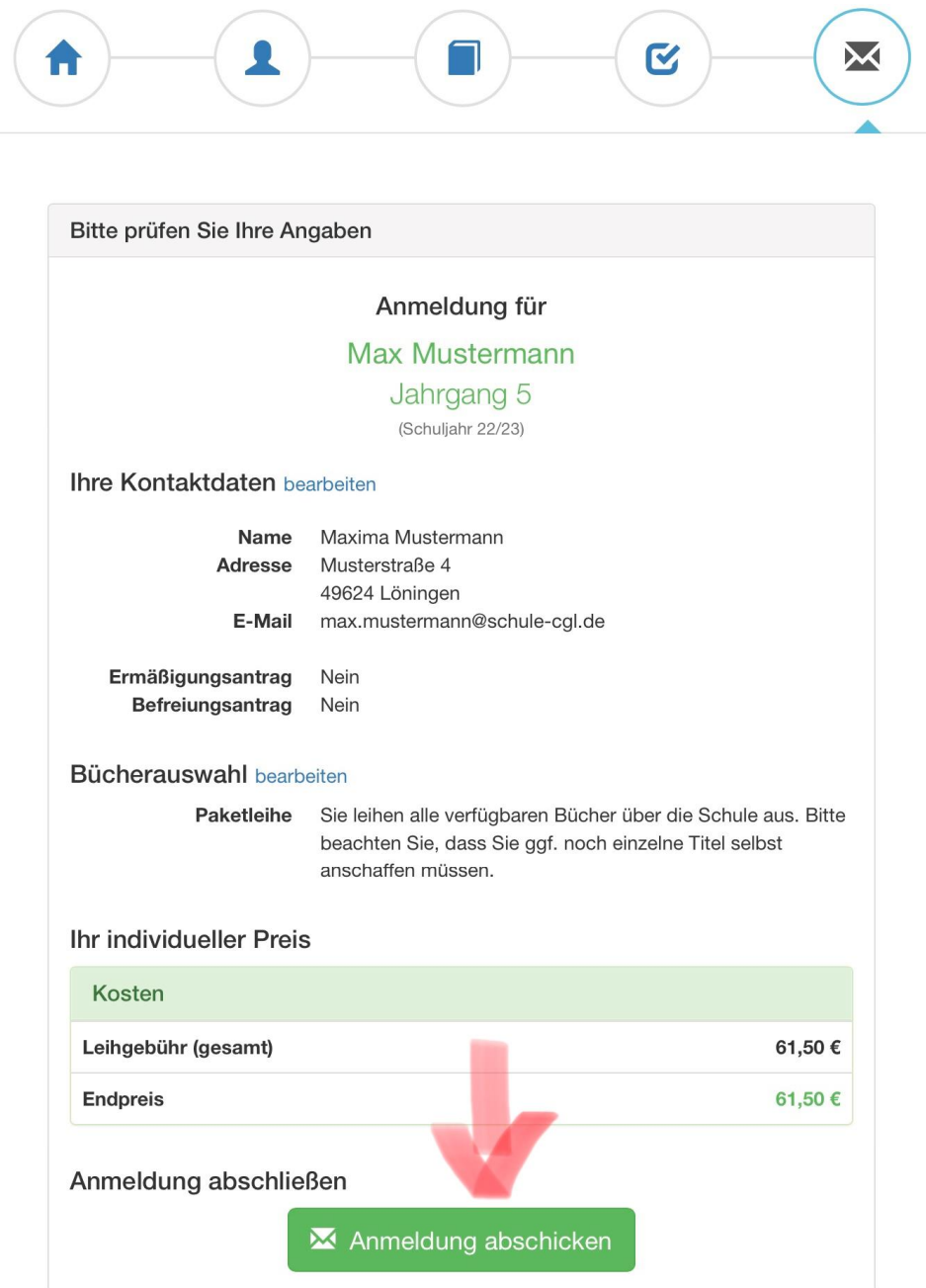

11. Auf der letzten Seite erscheint dann eine abschließende Übersicht, die anzeigt, dass die Anmeldung erfolgreich war.

Entnehmen Sie dieser Übersicht bitte die Angaben beider Verwendungszwecke und geben Sie diese unbedingt genau so bei Ihrer Überweisung der Leihgebühr an.

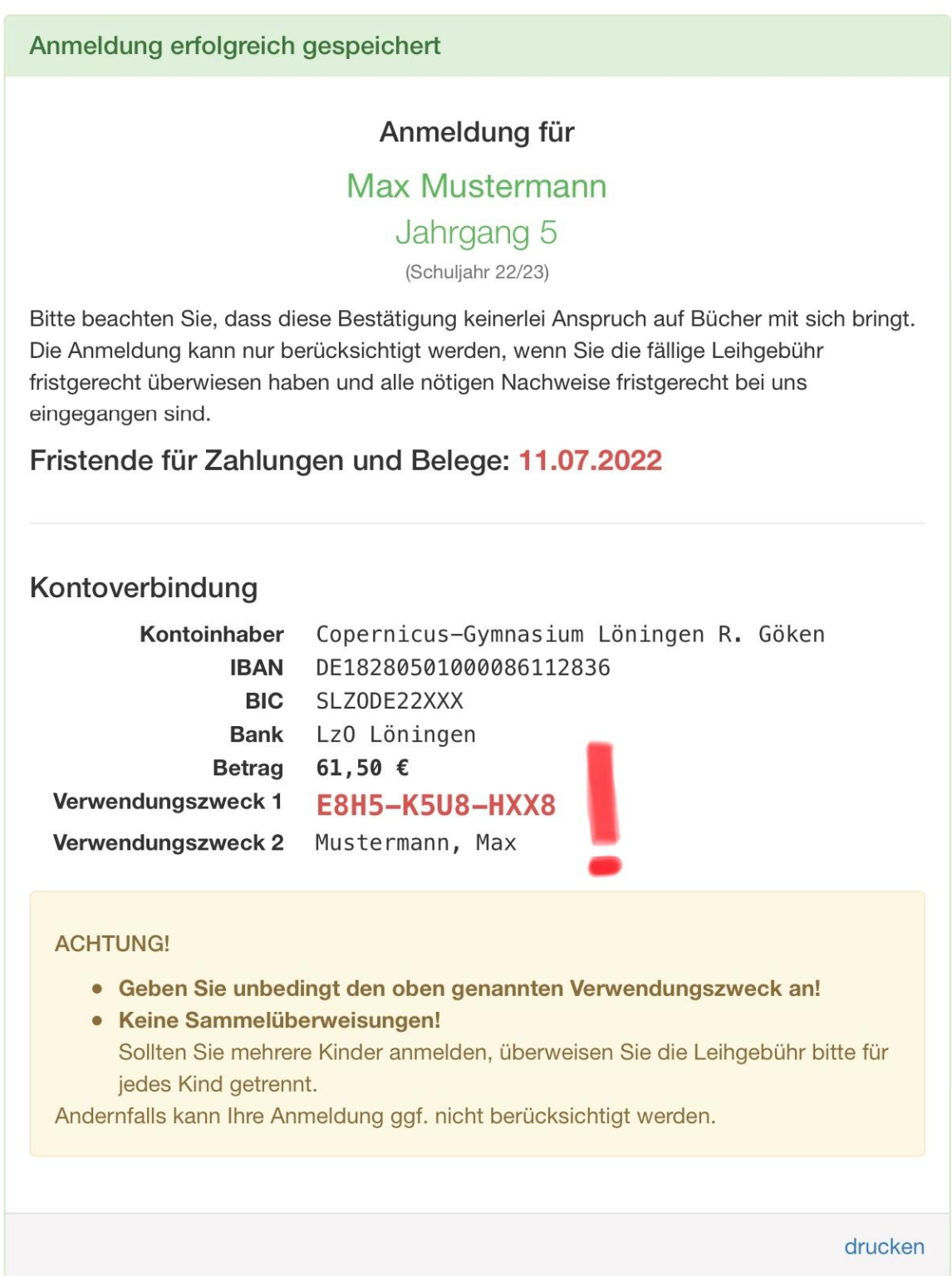